# **FALCON (U-HEAT) WiFi Control szobatermosztát mobil alkalmazás útmutatója**

## **WiFi-re kapcsolódás előtt:**

Szüksége lesz egy 4G mobiltelefonra és vezeték nélküli internetkapcsolatra. Csatlakoztassa a telefont a WiFi hálózathoz, és jegyezze meg a jelszót, mert szüksége lesz rá, amikor csatlakoztatja a termosztátot.

### **1. lépés: Töltse le az applikációt**

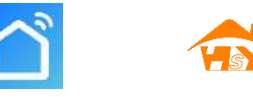

Az Android felhasználók a Google Play, míg az Apple felhasználók az App Store-ról tölthetik le a "Smart RM" vagy "Smart life" alkalmazást.

### **2. lépés: Hozzon létre egy felhasználói fiókot**

- Az alkalmazás telepítése után kattintson a "regisztrálás"-ra  $($ ábra 2-1)
- Kérjük, olvassa el az Adatvédelmi irányelveket és nyomja meg az "Elfogad" gombot, hogy folytathassa a következő lépéssel. (ábra 2-2)
- A felhasználói fiók az ön emailját vagy telefonszámát fogja használni a fiókja hitelesítéséhez. Adja meg a régióját, majd nyomja meg a "countine" gombot! (ábra 2-3)
- Kapni fog egy 6 számjegyből álló hitelesítő kódot vagy e-mailban, vagy SMS-ben, ezzel hitelesítse a fiókját (verification code) (ábra 2-4)
- Hozzon létre egy jelszót, amely összesen 6-20 karakter, betűkből és számokból, majd kattintson a "Done"-gombra (ábra 2-5)

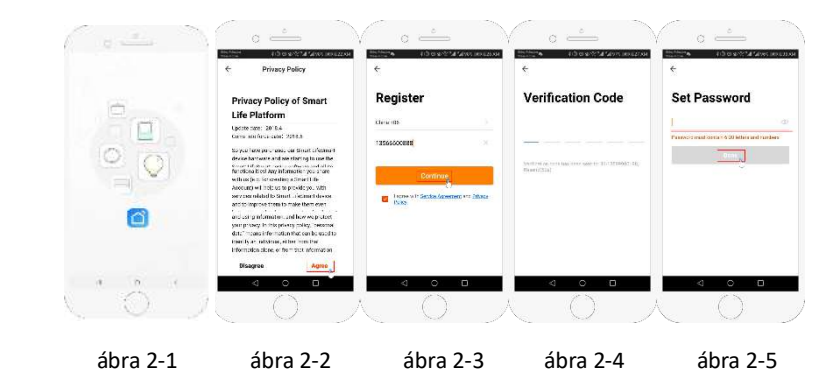

- **3. lépés: Hozzon létre egy családi felületet (ábra 3-1)**
- 1. Adjon meg egy családnevet (ábra 3-2 ).
- 2. Válasszon, vagy adjon hozzá szobát (ábra 3-2).
- 3. Engedélyezze a helyzet érzékelését (ábra 3-3), majd válassza ki a termosztát helyzetét (ábra 3-4)

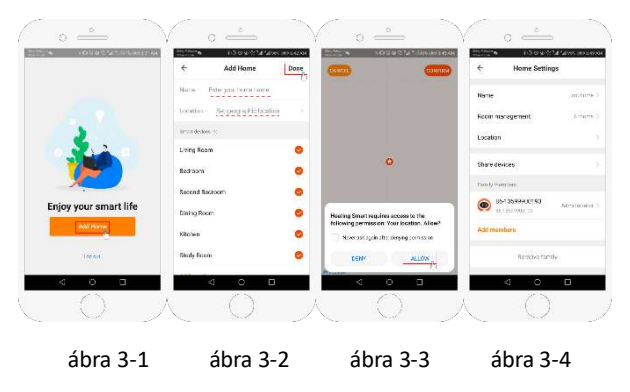

## **4/A Lépés: Csatlakozás a WiFi-re**

- **1.** Lépjen a telefonján a WiFi beállításokba, és ellenőrizze, hogy az csatlakozik egy 2.4 GHz-es routerhez (a legtöbb modern router ilyen). 5g hálózattal a termosztát nem működik.
- **2.** Az alkalmazásban nyomja meg az "Add Device" vagy a "+" gombot (ábra 4-1) és válassza a "small appliance" fül alatt a "Thermostat"-ot. (ábra 4-2)
- **3.** Kapcsolja be a termosztátot, és nyomja egyszerre a "<sup>ser</sup>/!!! és <sup>pre</sup>/\*\* gombokat addig, amíg(  $\widehat{P}$ & ) meg nem jelenik (EZ distribution mode). Ez 5-20 másodperc alatt megtörténik.
- **4.** Az <sup>•</sup> <sup>[</sup> ikonok gyorsan villognak, a többi teendője az alkalmazásban van. Írja be a router jelszavát (ábra 4-4). Az alkalmazás automatikusan csatlakoztatni fogja a termosztátot(ábra 4-5). Ez általában 5-90 másodperc alatt fejeződik be.

Ha hibaüzenetet kap, győződjön meg arról, hogy helyesen írta be a WiFi jelszót (kis- és nagybetűk!), továbbá, hogy nem 5G-hálózatot használ. Az eszköz neve szerkeszthető, ha a készülék csatlakoztatva van.

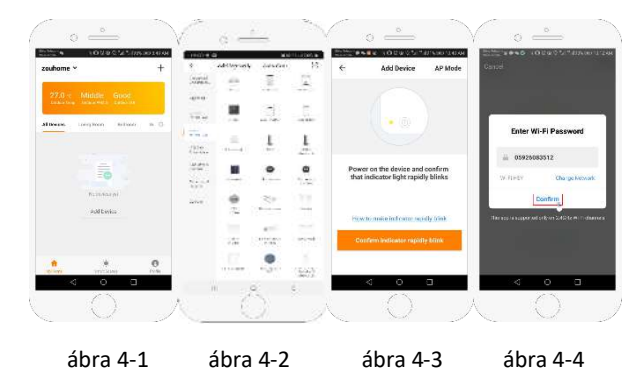

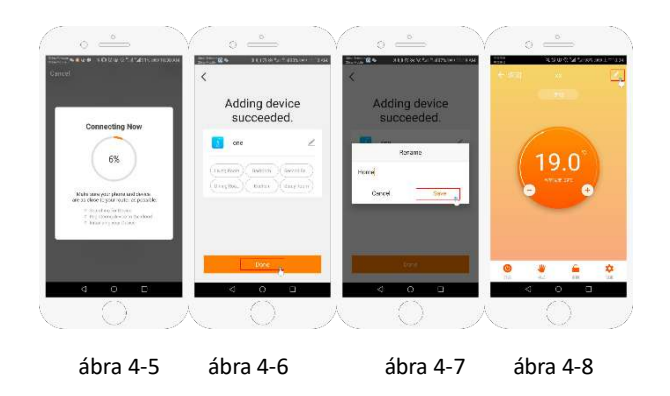

## **4/B. Lépés: (alternatív módszer) (AP mód párosítás) Csak akkor használja ezt, ha a 4/A lépés szerint nem sikerült csatlakoztatni az eszközt.**

- **1.** Az alkalmazásban nyomja meg az "Add Device" vagy a "+" gombot (ábra 4-1) és válassza a "small appliance" fül alatt a "Thermostat"-ot, majd válassza az AP Módot. (ábra 5-1)
- **2.** A bekapcsolt termosztáton tartsa nyomva a " **EET**/: és **EE**/
<sup>第2</sup> gombokat addig, amíg a ⑤ elkezd villogni. Ez 5-20 másodpercen belül megtörténik. Ha a $\widehat{\cdot}$ is villog, akkor nyomja tovább a két gombot addig, amíg csak a  $\ddot{\Xi}$  fog villogni.
- **3.** Az alkalmazásban nyomjon a "confirm indicator slowly blink"-re, majd írja be a jelszót! (ábra 4-4)
- **4.** Nyomjon rá a "Connect now" gombra, majd válassza ki a WiFi hálózatot (Smartlife-XXXX)(ábra 5-3 és 5-4) a telefon ki fogja írni, hogy nincs internet.
- **5.** Lépjen vissza az applikációba, és nyomjon a "Connect" gombra, a csatlakozás automatikusan meg fog történni. (ábra 4-5)

EZ a folyamat általában 5-90 másodpercet vesz igénybe. (ábra 4-6) A csatlakozás után megváltoztathatja a termosztát nevét. (ábra 4-7)

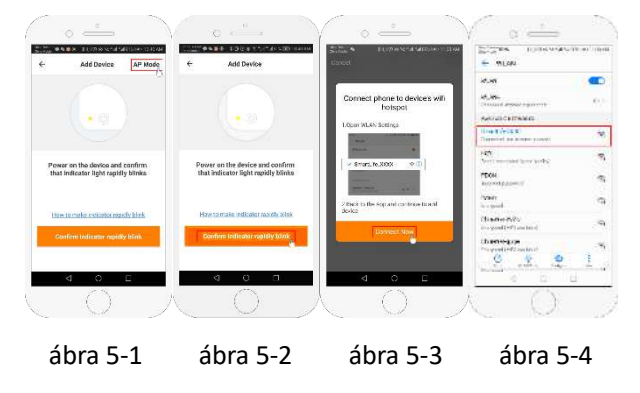

### **5. Lépés: Válasszon szenzort, és hőmérséklet határértéket!**

Nyomia meg a beállítások gombot  $\ddot{\mathbf{C}}$  (ábra 4-8) a képernyő jobb alsó sarkában, a menü megnyitásához! Nyomjon a "Sensor type"-ra, és írja be a jelszót (általában: 123456). Eztán 3 opció közül választhat:

(1) "Single built-in sensor" ez esetben cask a beépített szenzort használja (NE VÁLASSZA EZT!\*)

(2) "Single external sensor" ekkor csak a külső szenzor van használatban (ideális pl. fürdőszobába, ahol a termosztát a szobán kívül van elhelyezve).

(3) "Internal and external sensors" ekkor mindkét szenzor értékét használja a termosztát (Leggyakoribb opció).

Miután kiválasztotta a szenzorokat, ellenőrizze, hogy a "Set temp. max" (maximális hőmérséklet) értéke az ön padlójának megfelelő (általában 45℃)

\*Elektromos padlófűtés esetén mindenképpen használja a padlóérzékelőt a padló védelme érdekében.

#### **6. Lépés: Napi ütemterv programozása**

Nyomja meg a beállítások gombot  $\ddot{\ddot{\bm{\zeta}}}$  (ábra 4-8) a képernyő jobb alsó sarkában, a menü megnyitásához. A menü alján két önálló opció található "week program type" és "weekly program setting". "Week program" lehetővé teszi, hogy kiválassza, milyen ütemterv szerint szeretné programozni a termosztátot: 5+2 (weekday+weekend) 6+1 (Mon-Sat+Sun) vagy 7 nap (all week). "Weekly program" lehetővé teszi, a napi idő és hőmérséklet beprogramozását. Egy napra 6 különböző

időben állíthat be különböző hőmérsékletet.

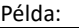

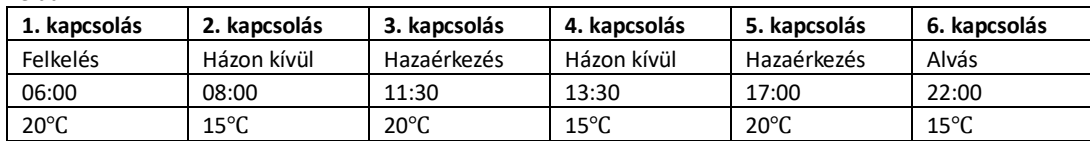

Ha nem szeretné, hogy a nap közepén változzon a hőmérséklet, akkor a 2-3-4 es kapcsolást beállíthatja egyforma hőmérsékletre is.

#### **További lehetőségek**

**Szabadság üzemmód**: Ha több napig távol tartózkodik a házától, maximum 30 napra előre beprogramozhatja, hogy melyik nap hány fok legyen a házban. Ezt a mód ( (ábra 4-8) ) gomb megnyomása után választhatja ki.

**Gyerekzár:** Ezzel a funkcióval levédheti a termosztátot a véletlen elállítás ellen. Ezt a zárat a lakat ( (ábra 4- 8)) gomb megnyomásával zárhatia le és oldhatia fel.

**Több eszköz felvétele:** Hozzárendelhet az alkalmazáshoz egyszerre akár több eszközt is, és vezérelheti őket egyszerre. Ezt a képernyő jobb felső sarkában a  $\leq$  (ábra 4-8) gombra nyomva, majd a "Create Group option" opciót választva teheti meg. Ha több termosztátot csatlakoztat, ezeket egyenként elnevezheti, valamint csoportokat hozhat létre, amiket szintén elnevezhet.

**Családi kezelés:** Hozzáadhat a családjából több személyt, akik ugyanúgy képesek lesznek kezelni a csatlakoztatott eszközöket a telefonjukról. Ehhez menjen vissza a kezdőlapra, majd a képernyő jobb alsó sarkán nyomjon a "Me" gombra, itt találja a "Family Management" opciót. Miután létrehozta a családot, meghívhatja bele a tagokat. Ehhez a tagoknak külön kell regisztrálniuk, az után tudja elküldeni a meghívást részükre, az általuk regisztrált email vagy telefonszámon keresztül. Beállíthatja, hogy a felvett tag rendelkezzen rendszergazdai jogosultsággal (módosíthatja vagy akár eltávolíthatja az eszközöket), vagy ne.